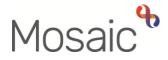

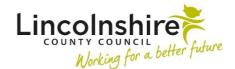

# **Adults Quick Guide**

# Searching for Virtual Workers – Hints and Tips

This guide is intended to provide some hints and tips around searching for and finding virtual workers (also known as team inboxes) in Mosaic.

#### **Important Notes:**

- You should only ever be assigning work to a virtual worker if necessary

   please refer to the relevant user guides re specific workflow steps
   and processes for more details about who to assign next actions,
   notifications and requests to.
- You will usually only assign work to your own team's virtual workers, as per your team's practices and procedures.
- For most processes where you need to assign work to another team's virtual worker, that virtual worker will appear in a 'Pass to Worker' dropdown menu for the next action, notification or request.
- You must never send a virtual worker any case note alerts, as these cannot be 'acknowledged'.

#### **Confirm the Virtual Worker Name**

If you are unsure of the virtual worker's name, you can complete an **Organisation search** for the team the virtual worker belongs to:

 Click Organisations > Find Organisation (main menu across the top of the screen in Narrow or Closed Workview) and select the team.

The **Organisation Summary** page for that team will list all team members including virtual workers within the **Workers** section.

- You can click on the virtual worker name to view the Worker Summary page and get the Worker ID – which can then be used in some worker search screens, though not many
- You can also see the exact name of the virtual worker this can then be used when searching for the them

### Use the 'Wildcard' %

Even if you know the full name of the virtual worker, it's best to search using a **keyword** or **keywords** and **wildcards (%)** 

A couple of examples:

1. To find the virtual worker Case Monitoring Grantham – Inbox (Unassigned)

Use **Monitoring** as the keyword.

Typing just **%Monitoring** in the **First name** field will find this virtual worker, along with some others that contain the word 'monitoring'

2. To find the virtual worker Adult OT WL & Lincoln - Inbox (Moving and Handling)

Use **Moving** as the keyword.

Typing just %Moving in the Last name field will find this virtual worker

#### **Be Careful of Spaces**

When typing details into the search fields, do not leave out necessary spaces between characters (letters, words, symbols), but, at the same time, do not add additional spaces.

For example:

Typing '- inbox' (*extra spaces between – and inbox*) into the Last name field will give me the message 'No records found'

Typing '- inbox' (just the one space between – and inbox) into the Last name field will provide me with a list of most virtual workers

Try both the **Last name** and **First name** fields, but only use one at once unless you are 100% sure of how the virtual worker name is recorded in the system

For example:

%admin in the Last name field will display the various Brokerage virtual workers

**%admin** in the **First name** field will display the Adult Admin (Business Support) virtual workers and a Safeguarding Admin virtual worker

## General Rule – First name and Last name

As a general rule for most virtual workers the beginning section of the name (**before the –**) is recorded as the **first name** and the end section of the name (**including and after the –**) is recorded as the **last name** 

Some examples:

For Adult Carers Service – Inbox
 First name = Adult Carers Service
 Last name = – Inbox

For Adult Care Spalding – Inbox (Lincs Conversation)
 First name = Adult Care Spalding
 Last name = – Inbox (Lincs Conversation)

### 3. For Adult OT NK & SK – Inbox (DFG)

First name = Adult OT NK & SK Last name = – Inbox (DFG) As a general rule the following applies:

- LCC Business Support Team virtual workers begin with Adult Admin
- LCC Area Team virtual workers begin with Adult Care
- LCC OT Team virtual workers begin with Adult OT
- Most LCC acute Hospital Team virtual workers begin with Case Monitoring
- LD Team virtual workers begin with LD
- Brokerage Team virtual workers begin with Brokerage
- Most Safeguarding Team virtual workers begin with Safeguarding, although a couple begin with Adult Safeguarding
- Wellbeing Team virtual workers begin with WB
- Reablement Team virtual workers begin with Adult Reablement
- All Quality Assurance Group virtual workers end with Quality Assurance Group
- Most, but not all virtual workers contain Inbox (sometimes with additional words after '– Inbox')

**Remember**, for most processes where you need to assign work to a virtual worker, that virtual worker will appear in a 'Pass to Worker' dropdown menu for the next action, notification or request, so you will not need to search for the virtual worker